#### **Zaštitni znakovi**

NETGEAR, NETGEAR logotip i Connect with innovation zaštitni su znakovi i/ili registrirani zaštitni znakovi tvrtke NETGEAR, Inc. i/ili njenih podružnica u Sjedinjenim Američkim Državama i/ili drugim zemljama. Podaci su podložni promjeni bez prethodne najave. © NETGEAR, Inc. Sva prava pridržana.

#### **Sukladnost**

Trenutnu EU izjavu o sukladnosti možete pronaći na stranici *[http://support.netgear.com/app/answers/detail/a\\_id/11621/](http://support.netgear.com/app/answers/detail/a_id/11621/)*. Namijenjeno isključivo za upotrebu u zatvorenim prostorima, u svim državama članicama EU, državama članicama udruženja EFTA te u Švicarskoj.

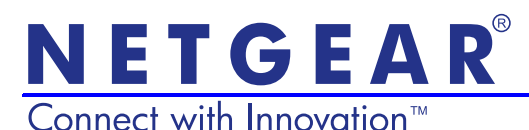

Instalacijski priručnik za D6300B WiFi modemski usmjerivač

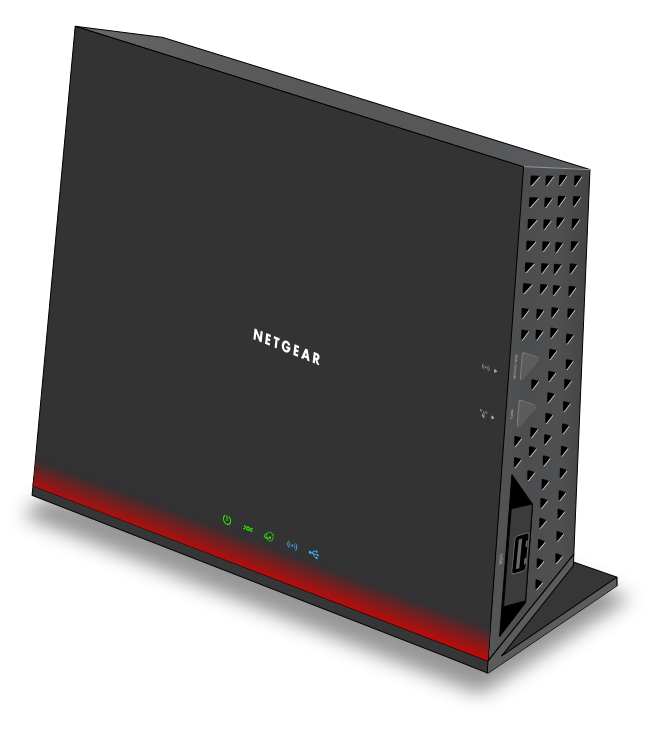

# Sadržaj pakiranja

U kutiji se trebaju nalaziti sljedeći proizvodi. Ako bilo koji od proizvoda nije ispravan, nedostaje ili je oštećen, obratite se svom NETGEAR distributeru.

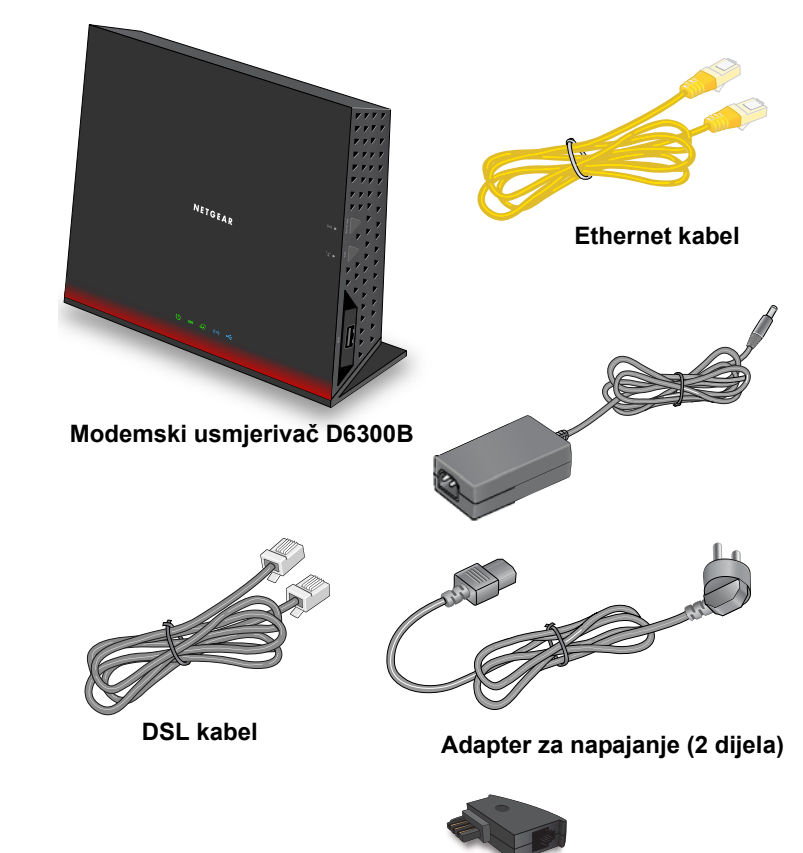

**Adapter za GM utičnicu i US priključak**

**NETGEAR, Inc.** 350 East Plumeria Drive San Jose, CA 95134 USA

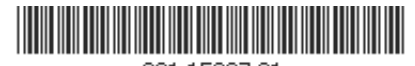

201-15327-01

**siječanj 2013.**

**Ovaj grafikon možete koristiti kako biste svoj modemski usmjerivač povezali s ADSL linijom ili kabelskim/ optičkim modemom ili možete pratiti upute u ovom priručniku.**

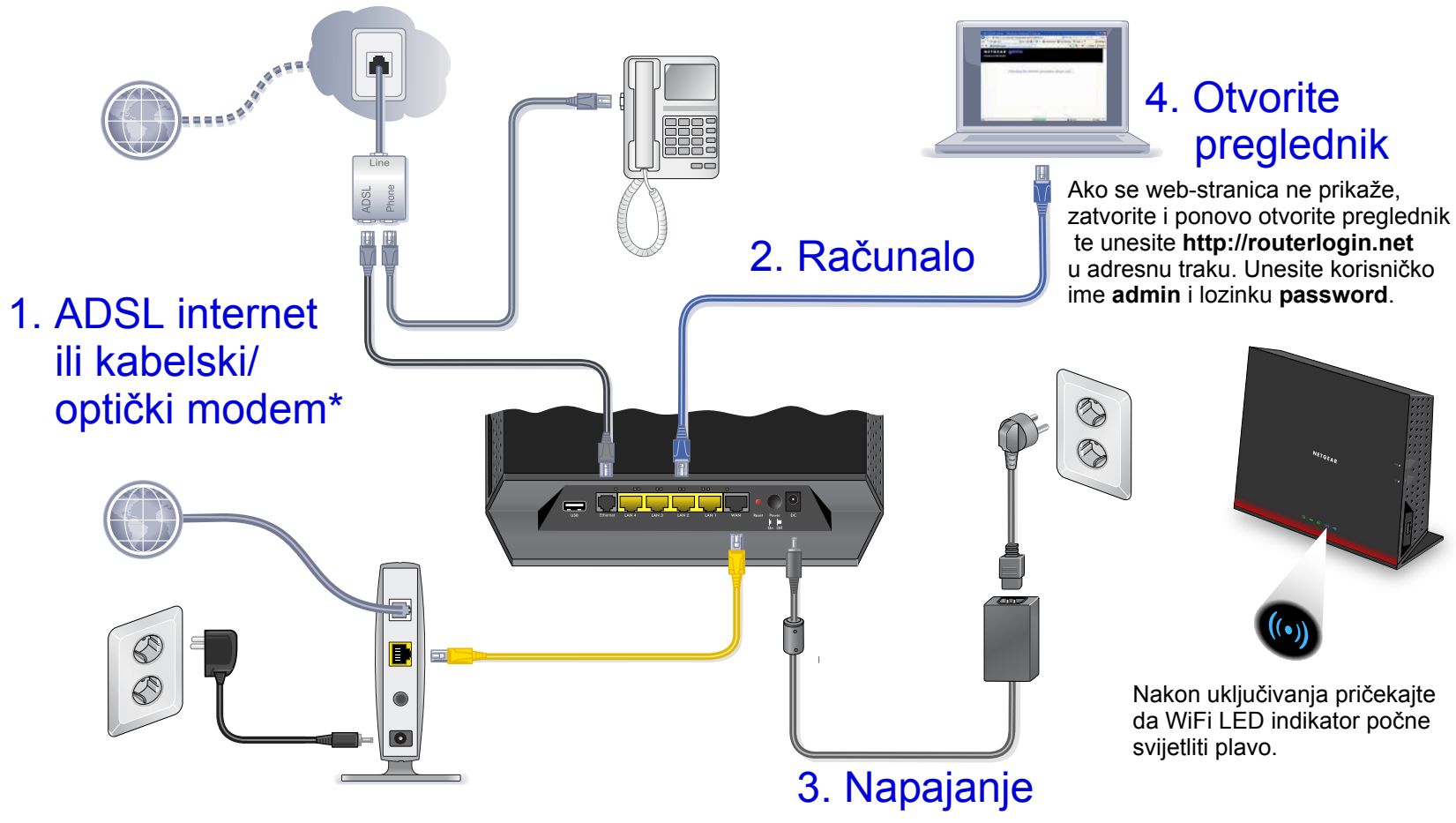

\***Napomena**: WAN priključak za gigabitni Ethernet priključite na telefonsku liniju za ADSL internet ili na kabelski/optički modem.

### Podrška

Hvala vam to ste odabrali NETGEAR proizvode. Nakon instalacije uređaja pronađite serijski broj na etiketi proizvoda te je upotrijebite za registraciju proizvoda na stranici *<https://my.netgear.com>*.

Morate registrirati svoj proizvod kako biste mogli koristiti NETGEAR telefonsku podršku. NETGEAR preporučuje da svoj proizvod registrirate na NETGEAR web-mjestu.

Ažuriranja proizvoda i web-podršku potražite na adresi *<http://support.netgear.com>*.

NETGEAR preporuča da koristite samo ovlaštene NETGEAR resurse za podršku.

Korisnički priručnik možete pronaći na mreži na stranici *<http://downloadcenter.netgear.com>* ili putem veze u korisničkom sučelju proizvoda.

# Sadržaj

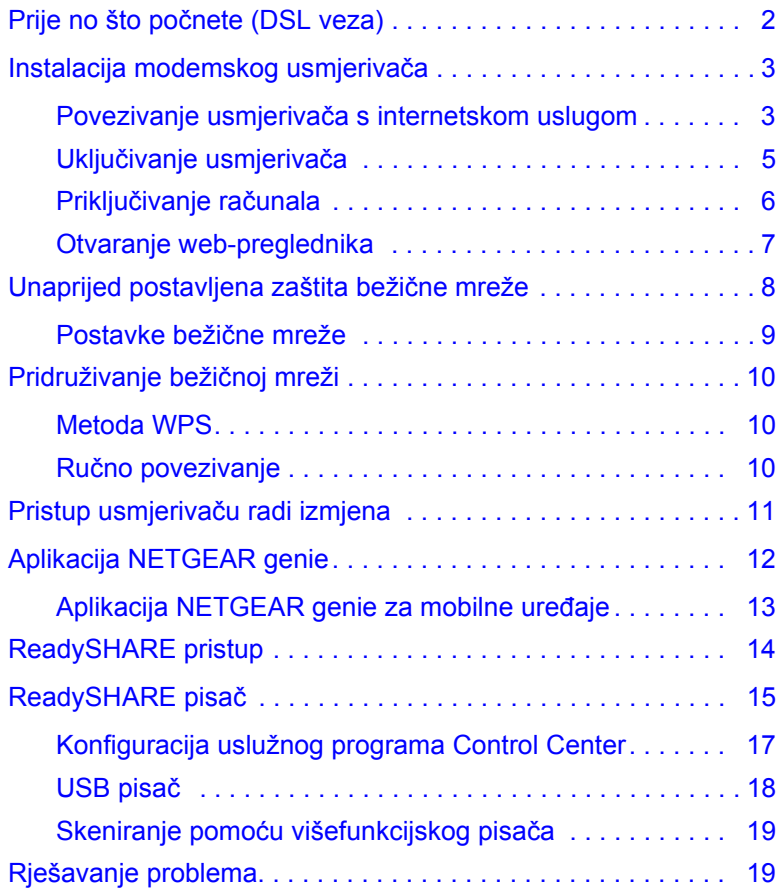

# <span id="page-3-0"></span>Prije no što počnete (DSL veza)

Ako se priključivanje vrši na DSL liniju, prije instaliranja modemskog usmjerivača provjerite je li DSL usluga aktivna. Za instalaciju DSL modema i uspostavljanje internetske veze trebat će vam ovdje navedeni podaci. Prije instalacije pronađite i pri ruci imajte

**• Korisničko ime i lozinku za DSL**. Ti podaci obično su navedeni u pozdravnoj poruci koju vam je vaš davatelj DSL internetskih usluga poslao kada ste se prijavili za korištenje usluge. Ovdje zabilježite korisničko ime i lozinku svog računa za DSL internetsku uslugu.

Korisničko ime:

Lozinka:

**• Vaš broj telefona ili broj DSL računa**. Ako nemate glasovnu telefonsku uslugu, broj DSL računa možete koristiti umjesto broja telefona.

Ako ne znate ili ne možete pronaći korisničko ime i lozinku, pozovite davatelja DSL internetskih usluga.

**Pri razgovoru s davateljem DSL internetske usluge budite vrlo precizni.** Možete, primjerice, reći:

*Trebam svoje korisničko ime i lozinku za DSL uslugu. Možete li mi pomoći?*

**Napomena**: Ako davatelj usluga kaže da nije dostupna podrška za NETGEAR uređaje, recite im da trebate samo korisničko ime i lozinku za DSL uslugu i da vam ne treba podrška.

# <span id="page-4-0"></span>Instalacija modemskog usmjerivača

**Napomena:** Modemski usmjerivač treba biti postavljen uokomit položaj.

Za instalaciju vašeg modemskog usmjerivača pratite sljedeće korake:

- *Povezivanje usmjerivač[a s internetskom uslugom](#page-4-1)*
- *Uključ[ivanje usmjeriva](#page-6-0)ča*
- *Priključ[ivanje ra](#page-7-0)čunala*
- *[Otvaranje web-preglednika](#page-8-0)*

Svaki od ovih koraka podrobnije je objašnjen u odjeljcima u nastavku.

## <span id="page-4-1"></span>Povezivanje usmjerivača s internetskom uslugom

Priključivanje je moguće izravno na DSL liniju ili na optički/kabelski modem.

### ¾ **Povezivanje s DSL linijom:**

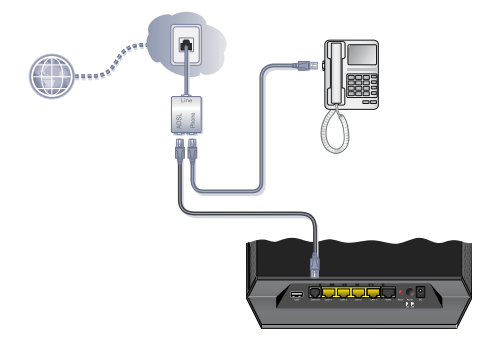

- **1.** Između telefonske linije i telefona instalirajte ADSL mikrofiltar.
- **2.** ADSL priključak na modemskom usmjerivaču povežite s ADSL priključkom na mikrofiltru.

**3.** ADSL mikrofiltar koristite za sve telefonske linije u kući ako su modemski usmjerivač i telefon priključeni na istu telefonsku liniju.

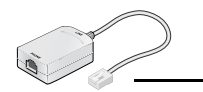

**Priključuje se na ADSL liniju**

¾ **Povezivanjem s modemom koji koristi kabel ili vlakno:**

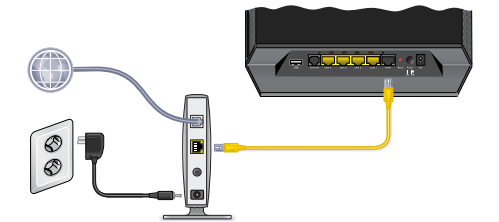

- **1.** Jedan kraj žutog Ethernet kabela ukopčajte u WAN priključak na usmjerivaču.
- **2.** Drugi kraj žutog Ethernet kabela ukopčajte u kabelski/optički modem.

# <span id="page-6-0"></span>Uključivanje usmjerivača

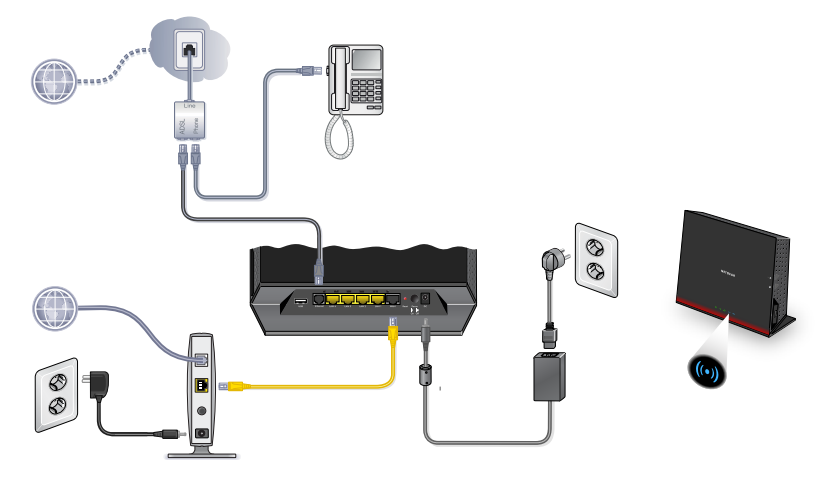

### ¾ **Uključite usmjerivač:**

- **1.** Adapter za napajanje priključite na usmjerivač te ga uključite u zidnu utičnicu.
- **2.** Pričekajte dok LED indikator za WiFi ((.)) ne počne svijetliti plavo.

# <span id="page-7-0"></span>Priključivanje računala

Za priključivanje možete koristiti Ethernet kabel ili uspostaviti bežičnu vezu.

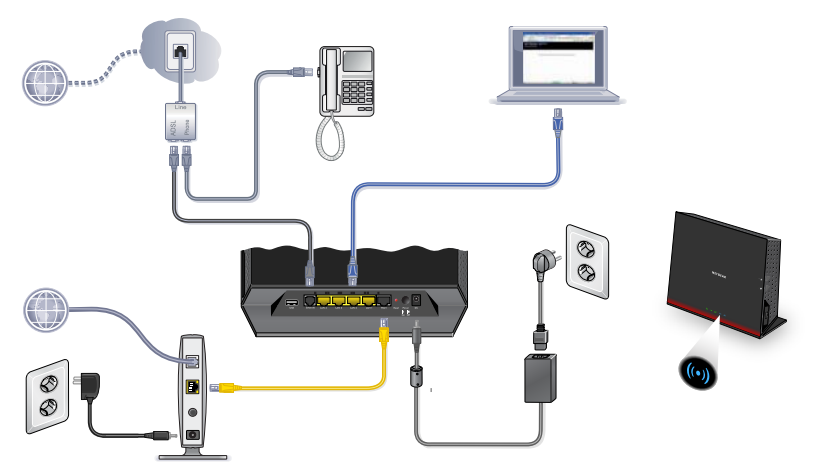

- Pomoću žutog Ethernet kabela (ne isporučuje se u paketu) računalo priključite na Ethernet priključak na usmjerivaču.
- Računalo možete povezati i bežično pomoću unaprijed postavljenih sigurnosnih postavki bežične veze koje su navedene na etiketi s donje strane usmjerivača.

## <span id="page-8-0"></span>Otvaranje web-preglednika

### ¾ **Za prikaz NETGEAR genie čarobnjaka za instalaciju:**

**1.** Otvorite web-preglednik.

Prikazat će se NETGEAR genie čarobnjak za instalaciju.

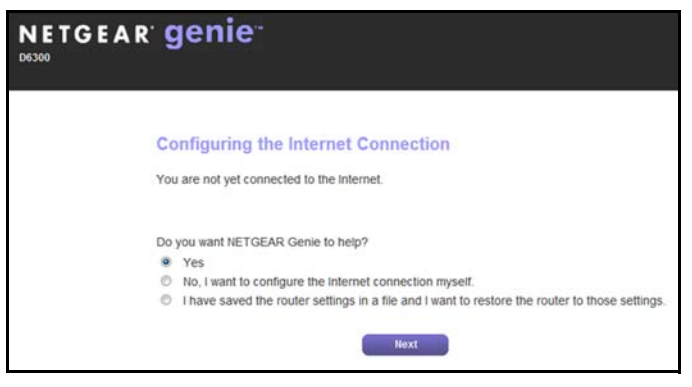

Ako se zaslon genie čarobnjaka ne prikaže, zatvorite preglednik, ponovo ga otvorite te u adresnu traku unesite **http://routerlogin.net**. Pogledajte *[Rješavanje problema](#page-20-1)* na [stranici](#page-20-1) 19.

**2.** Pritisnite **Next** (Sljedeće).

Pratite upute u genie čarobnjaku za postavljanje internetske veze.

**Napomena za DSL:** Ako za DSL internetsku uslugu trebate korisničko ime ili lozinku, prikazat će se odzivnik za unos tih podataka. Ako nemate te podatke, obratite se svom davatelju internetskih usluga (pogledajte "Prije no što poč[nete \(DSL veza\)"](#page-3-0)  [na stranici](#page-3-0) 2).

# <span id="page-9-0"></span>Unaprijed postavljena zaštita bežične mreže

Ovaj proizvod ima *jedinstven* naziv WiFi mreže (SSID) i mrežni ključ (lozinku). Za svaki se uređaj generira jedinstveni zadani SSID i lozinka, poput serijskog broja, te se koriste za zaštitu i bolju sigurnost vaše bežične mreže. Ti podaci nalaze se na etiketi na donjoj strani uređaja.

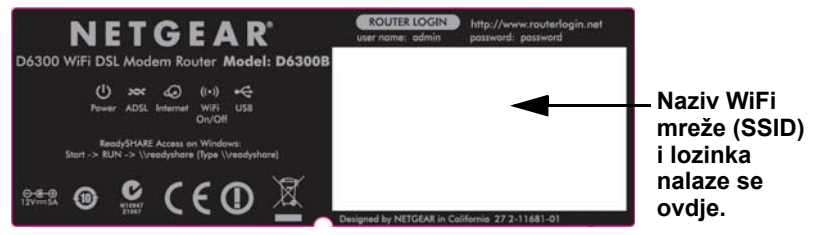

NETGEAR preporučuje da ne mijenjate unaprijed postavljeni SSID i lozinku. Ako promijenite postavke, zaštitni SSID i lozinka koja se nalazi na donjoj strani proizvoda neće više biti upotrebljivi.

**Napomena:** U nazivu mreže (SSID) i lozinki razlikuju se velika i mala slova. Vaš naziv mreže, način zaštite i lozinka moraju biti jednaki za sve bežične uređaje koji su mrežno povezani s usmjerivačem.

### <span id="page-10-0"></span>Postavke bežične mreže

Zadane unaprijed postavljene postavke bežične mreže koje su otisnute na etiketi zabilježite u prostor u nastavku kako biste ih lako mogli pronaći.

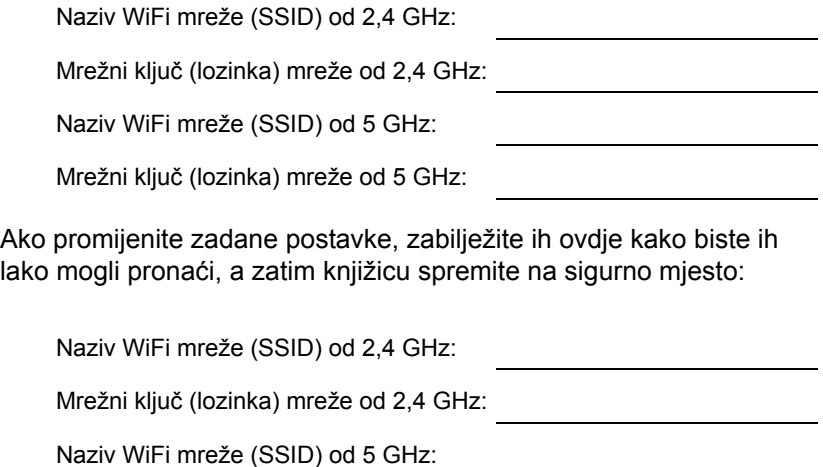

Mrežni ključ (lozinka) mreže od 5 GHz:

Lozinku za bežičnu mrežu možete dohvatiti ili ažurirati tako da u web-preglednik unesete **http://www.routerlogin.net** i prijavite se pomoću zadanog korisničkog imena (admin) i lozinke (password).

Odaberite **Basic > Wireless Settings** (Osnovno > Postavke bežične mreže) kako biste pronašli svoje lozinke za bežične mreže.

# <span id="page-11-0"></span>Pridruživanje bežičnoj mreži

Za pridruživanje bežičnoj mreži možete koristiti zaštićeno postavljanje Wi-Fi mreže (WPS) ili vezu možete uspostaviti ručno.

### <span id="page-11-1"></span>Metoda WPS

WPS vam omogućuje da WiFi vezu uspostavite bez unosa lozinke.

Ako vaš bežični uređaj podržava WPS, prilikom prvog pridruživanja mreži može se prikazati odzivnik s uputom da pritisnete WPS gumb na modemskom usmjerivaču.

- 1. Pritisnite WPS gumb and modemskom usmjerivaču.
- **2.** U roku od 2 minute pritisnite **WPS** gumb na računalu ili bežičnom uređaju koji se pokušava povezati s mrežom.

Pratite upute za WPS koje ste dobili uz računalo ili bežični uređaj kako biste se pridružili mreži.

**Napomena:** WPS nije dostupan na starijim modelima prijenosnih računala i bežičnih uređaja.

### <span id="page-11-2"></span>Ručno povezivanje

**1.** Na računalu ili bežičnom uređaju otvorite softver za upravljanje bežičnim vezama.

Taj softver skenirat će sve bežične mreže u vašoj okolini.

**2.** Na popisu potražite naziv WiFi mreže (SSID) i odaberite ga. SSID nalazi se na etiketi proizvoda s donje strane modemskog usmjerivača.

**Napomena**: Ako ste tijekom postavljanja promijenili naziv mreže, potražite taj naziv mreže.

**3.** Unesite unaprijed postavljenu lozinku (ili prilagođenu lozinku ako ste je promijenili) i pritisnite **Connect** (Poveži).

# <span id="page-12-0"></span>Pristup usmjerivaču radi izmjena

Nakon što pomoću značajke genie postavite modemski usmjerivač, možete se prijaviti na modemski usmjerivač kako biste pregledali njegove značajke ili ih promijenili.

### ¾ **Prijava na modemski usmjerivač:**

- **1.** Pokrenite web-preglednik na računalu ili bežičnom uređaju koji je priključen na modemski usmjerivač.
- **2.** U adresnu traku preglednika unesite **www.routerlogin.net** ili **www.routerlogin.com**.

Prikazat će se zaslon za prijavu:

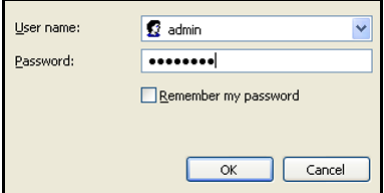

**3.** Unesite **admin** kao korisničko ime i **password** za lozinku.

Na početnom zaslonu značajke genie prikazuju se sljedeće stavke:

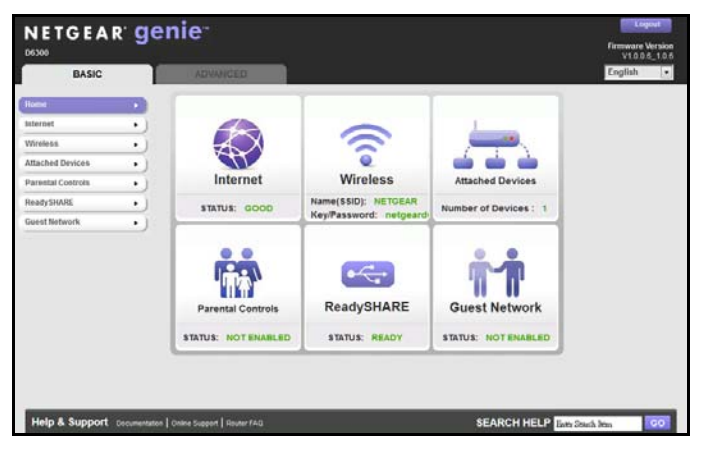

Informacije o zaslonima i značajkama modemskog usmjerivača potražite u korisničkom priručniku.

# <span id="page-13-0"></span>Aplikacija NETGEAR genie

Aplikacija genie vaša je upravljačka ploča za kućnu mrežu. Ona vam omogućuje da jednostavno pregledate, upravljate i kontrolirate cijelu kućnu mrežu te vam pomaže ispraviti uobičajene probleme s mrežom. Možete koristiti aplikaciju genie ili aplikaciju genie za mobilne uređaje.

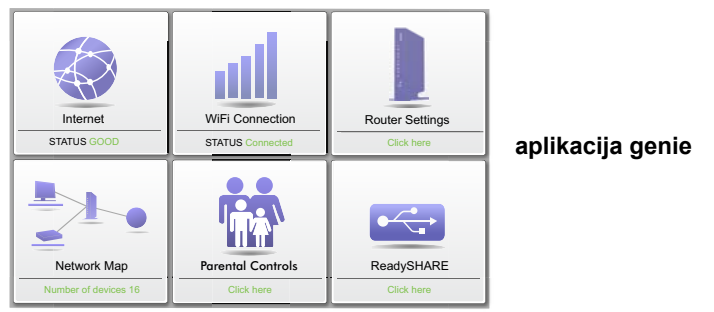

Posjetite web-mjesto za NETGEAR genie na adresi *<www.netgear.com/genie>*.

U aplikaciji genie možete pregledati i konfigurirati sljedeće postavke:

- **Internet**. Nadzirite i ispravite probleme s internetskim povezivanjem za žične i bežične veze.
- **WiFi veza**. Pregledajte ili promijenite bežične postavke usmjerivača.
- **Postavke usmjerivača**. Prijavite se na usmjerivač kako biste pregledali ili promijenili njegove postavke.
- **Karta mreže**. Pregledajte mrežne uređaje koji se nalaze na vašoj mreži.
- **Roditeljska kontrola**. Upravljajte roditeljskom kontrolom i blokirajte nepoćudan sadržaj na mreži.
- **ReadySHARE**. Ako ste na USB priključak usmjerivača priključili USB uređaj za spremanje podataka ili pisač, možete pristupiti sadržaju tog uređaja.
- **Podrška**. Često postavljana pitanja za podršku dostupna su na vašem računalu i ako ne postoji internetska veza. U odgovorima na ta pitanja možete pronaći rješenja za uobičajene probleme s usmjerivačem. Dostupni su i jednostavni mrežni alati pomoću kojih možete riješiti mrežne probleme.

## <span id="page-14-0"></span>Aplikacija NETGEAR genie za mobilne uređaje

### ¾ **Instaliranje aplikacije genie za mobilne uređaje:**

**1.** Pomoću mobilnog uređaja otvorite Apple AppStore ili Google Play za Android te potražite NETGEAR genie.

Taj postupak možete ubrzati upotrebom sljedećih QR šifri:

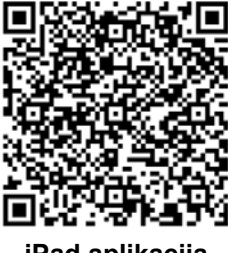

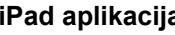

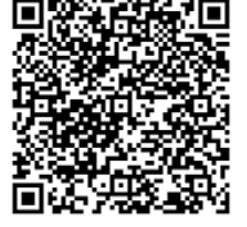

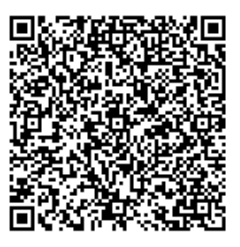

**iPad aplikacija iPhone aplikacija Android aplikacija**

**2.** Instalirajte aplikaciju na svoj iPad ili telefon.

**3.** Pokrenite aplikaciju kako bi se prikazala upravljačka ploča.

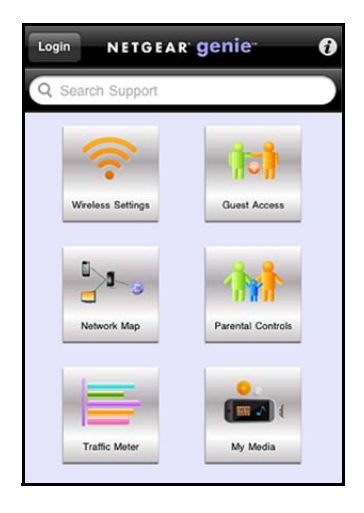

**Kako biste koristili ovu aplikaciju, potrebna vam je WiFi veza između telefona ili tableta iPad i NETGEAR kućne mreže.**

- Upravljajte WiFi postavkama i pristupom za goste na svojoj kućnoj mreži.
- Pregledajte kartu mreže.
- Postavite ili izmijenite roditeljsku kontrolu.
- Pomoću mjerača prometa provjerite upotrebu interneta.
- Pomoću značajke My Media reproducirajte multimediju na uređajima koji se nalaze u vašoj mreži.

# <span id="page-15-0"></span>ReadySHARE pristup

Nakon instalacije USB memoriju možete umetnuti u USB priključke na modemskom usmjerivaču i sadržaj podijeliti s drugim korisnicima mreže (vaša USB memorija neće biti kompatibilna ako koristi posebne upravljačke programe).

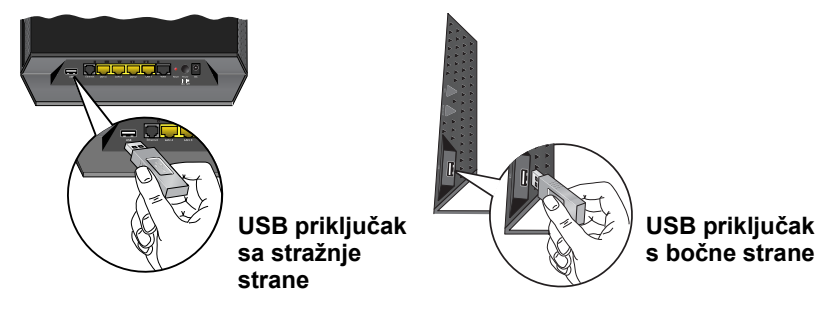

Ako vaš USB uređaj treba zasebno napajanje, koristite napajanje kada USB uređaj priključujete na USB priključak. USB uređaju možda će trebati do 2 minute da nakon povezivanja bude spreman za dijeljenje.

### ¾ **Pristup USB uređaju:**

U operacijskim sustavima Windows možete koristiti bilo koju od sljedećih metoda:

- Odaberite **Start > Run** (Pokreni) i u dijaloški okvir unesite **\\readyshare**. Pritisnite **OK** (U redu).
- Otvorite Explorer ili Safari i u adresnu traku unesite **\\readyshare**.
- Otvorite mapu My Network Places (Moja mrežna mjesta) i u adresnu traku unesite **\\readyshare**.

U operacijskim sustavima Mac učinite sljedeće:

- **1.** Odaberite **Go** (Idi) **> Connect to Server** (Poveži s poslužiteljem).
- **2.** Unesite **smb://readyshare** kao adresu poslužitelja.
- **3.** Pritisnite **Connect** (Poveži).

Datoteku readyshareconnect.exe (za sustav Windows)možete preuzeti na adresi *<www.netgear.com/readyshare>*

# <span id="page-16-0"></span>ReadySHARE pisač

Uslužni program USB Control Center omogućuje upravljanje dijeljenim USB uređajem s računala koje je priključeno na USB priključak usmjerivača. Uslužni program omogućuje upravljanje pisačem.

Uslužni program treba instalirati na svako računalo u mreži s kojega želite upravljati uređajem. Taj uslužni program možete preuzeti na *<www.netgear.com/readyshare>*.

Pri pokretanju uslužnog programa USB Control Center prikazuje se zaslon sličan sljedećem:

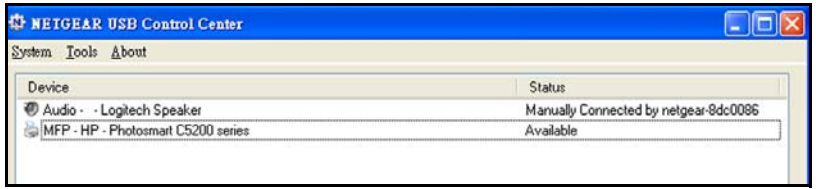

To je glavni zaslon koji prikazuje ikonu uređaja, opis i status tog USB uređaja.

**Available** (Raspoloživo). Uređaj je dostupan s računala koje koristite.

**Waiting to Connect** (Čeka se povezivanje). Računalo koje koristite treba povezati s tim uređajem. Prilikom prvog povezivanja može se prikazati odzivnik za instalaciju upravljačkog programa uređaja.

Dostupni su sljedeći izbornici:

- **• System** (Sustav). Izlaz iz uslužnog programa.
- **• Tools** (Alati). Pristup konfiguraciji uslužnog programa Control Center radi postavljanja dijeljenog USB uređaja. Pogledajte sljedeći odjeljak: *[Konfiguracija uslužnog programa Control](#page-18-0)  [Center](#page-18-0)*.
- **• About** (Više o). Prikaz pojedinosti o softveru USB Control Center.

### <span id="page-18-0"></span>Konfiguracija uslužnog programa Control **Center**

Odaberite **Tools > Configuration** (Alati > Konfiguracija) za prikaz sljedećeg zaslona:

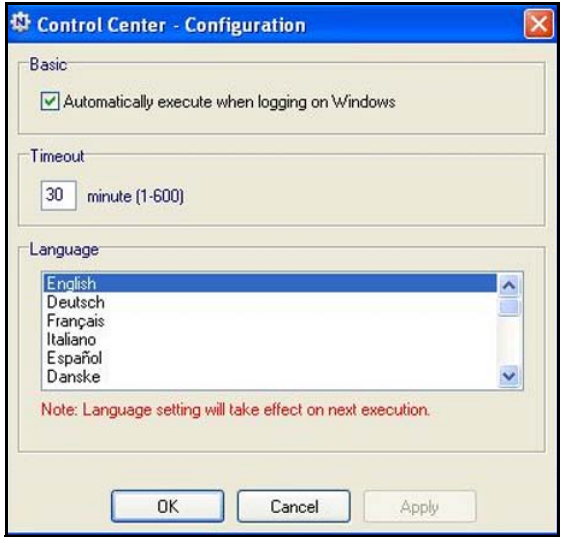

**Automatically execute when logging on Windows** (Automatski izvrši prilikom prijave u sustav Windows). Uključite taj potvrdni okvir ako želite da se uslužni program automatski pokreće pri prijavi u sustav Windows.

**Timeout** (Vrijeme neaktivnosti). Odabir vremena neaktivnosti tijekom kojega će se USB uređaj držati spremnim za rad.

**Language** (Jezik). Odabir jezika prikaza.

# <span id="page-19-0"></span>USB pisač

Pri prvom korištenju pisača treba pritisnuti **Connect** (Poveži). Od vas se može zatražiti instalacija upravljačkog programa za pisač. Nakon instalacije upravljačkog programa status pisača mijenja se u Available (Raspoloživo).

**Napomena:** Neki USB pisači (na primjer, HP i Lexmark pisači) zahtijevaju da USB kabel ne priključujete sve dok to od vas ne zatraži instalacijski program.

Ako se USB pisač otkrije i povezivanje izvrši automatski, treba iskopčati pisač, a zatim pričekati na odzivnik koji traži da pritisnete **Connect** (Poveži).

Kad status pisača prijeđe u Available (Raspoloživo), zasivljeno stanje Paused (Pauza) više se ne prikazuje u prozoru Printers and Faxes (Pisači i faksovi) sustava Windows.

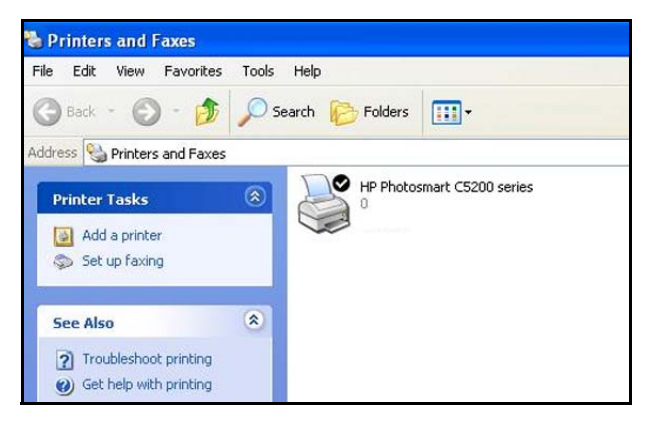

USB pisač je spreman za rad. Uslužni program ne mora stalno održavati vezu s tim USB pisačem. Nakon pojave zadatka ispisa, uslužni program za USB uređaje automatski se povezuje s tim USB pisačem te vrši ispis. Nakon dovršavanja zadatka ispisa status pisača vraća se na Paused (Pauza).

## <span id="page-20-0"></span>Skeniranje pomoću višefunkcijskog pisača

Značajku skeniranja kojom su višefunkcijski pisači opremljeni također možete koristiti.

- **1.** Provjerite je li status pisača Available (Raspoloživo).
- **2.** Pritisnite gumb **Network Scanner** (Mrežno skeniranje).

Aktivirat će se prozor za skeniranje kako biste mogli skenirati.

# <span id="page-20-1"></span>Rješavanje problema

#### **Ako se web-stranica ne prikazuje u pregledniku**:

- **•** Provjerite je li računalo priključeno na jedan od četiri LAN Ethernet priključaka, odnosno je li bežično povezano s usmjerivačem.
- **•** Provjerite je li modemski usmjerivač priključen na napajanje te svijetli li LED indikator za WiFi.
- **•** Zatvorite i zatim ponovo otvorite preglednik kako on prethodnu stranicu ne bi spremio u međumemoriju.
- **•** Otvorite stranicu **http://www.routerlogin.net.**
- **•** Ako je računalo postavljeno na statičnu ili fiksnu IP adresu (što nije uobičajeno), promijenite je kako biste IP adresu automatski dobili od modemskog usmjerivača.

### **Ako se modemski usmjerivač ne uključuje**:

- **1.** Provjerite je li gumb za uključivanje/isključivanje na stražnjoj strani modemskog usmjerivača postavljen na "Uključeno".
- **2.** Provjerite kabele.
	- **•** Isključite i ponovo priključite svaki od kabela. Pri ispravnom priključivanju kabela obično se čuje "klik".
	- **•** Za ADSL veze provjerite je li telefonski kabel kojim je modemski usmjerivač priključen u zidnu utičnicu ukopčan i u filtar. Ako ne koristite uslugu telefonskih razgovora, filtar nije potreban. Filtar koji je nepotrebno instaliran može eliminirati ADSL signal.
- **3.** Isključite modemski usmjerivač i zatim ga ponovo uključite.
	- **a.** Isključite modemski usmjerivač.
	- **b.** Iskopčajte adapter za napajanje i sve ostale kabele iz stražnje strane modemskog usmjerivača.
	- **c.** Pričekajte 30 sekundi, a zatim kabele i adapter ponovo priključite na modemski usmjerivač te ga uključite.
	- **d.** Provjerite svijetli li LED indikator napajanja. Ako LED indikator ne svijetli, pokušajte adapter za napajanje priključiti u drugu zidnu utičnicu.
	- **e.** Pričekajte da LED indikator za WiFi počne svijetliti plavo.
- **4.** Otvorite web-preglednik i pokušajte pristupiti internetu.

### **Ako problem nije riješen pomoću koraka 1-4:**

**5.** Ponovo postavite modemski usmjerivač.

Kako biste ponovo postavili modemski usmjerivač, pomoću igle ili spajalice za papir pritisnite i zadržite gumb za ponovno postavljanje.

### **Zaštitni znakovi**

NETGEAR, NETGEAR logotip i Connect with innovation zaštitni su znakovi i/ili registrirani zaštitni znakovi tvrtke NETGEAR, Inc. i/ili njenih podružnica u Sjedinjenim Američkim Državama i/ili drugim zemljama. Podaci su podložni promjeni bez prethodne najave. Drugi zaštićeni nazivi i nazivi proizvoda zaštitni su znakovi ili registrirani zaštitni znakovi odgovarajućih vlasnika. © NETGEAR, Inc. Sva prava pridržana.

Nijedan dio ovog izdanja ne smije se reproducirati, emitirati, transkribirati, spremiti na sustav za dohvat podataka ni prevesti na bilo koji jezik u bilo kojem obliku i na bilo koji način bez pisanog dopuštenja tvrtke NETGEAR, Inc.

#### **Izjava o uvjetima**

Radi poboljšanja unutarnjeg dizajna, radnih funkcija i/ili pouzdanosti, NETGEAR pridržava pravo izmjene proizvoda opisanih u ovom dokumentu bez prethodne najave. NETGEAR ne preuzima nikakvu odgovornost za štetu koja može nastati zbog korištenja ili primjene proizvoda ili sklopova opisanih u ovoj dokumentaciji.